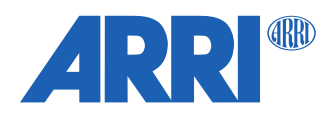

# **ZMU-4 SUP 1.0.1**

**Software Update Package (SUP) 1.0.1**

RELEASE NOTES

**April, 2023**

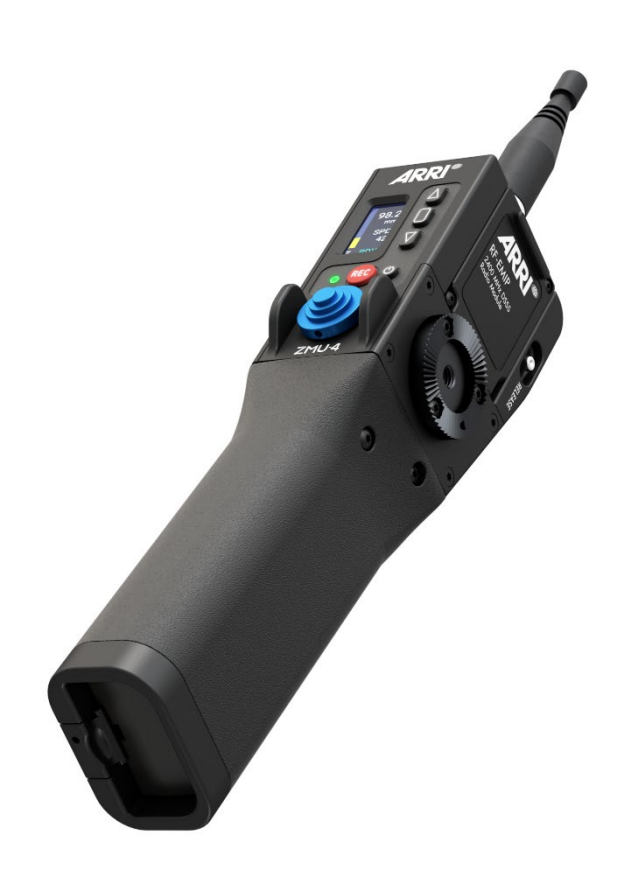

# **Table of Contents**

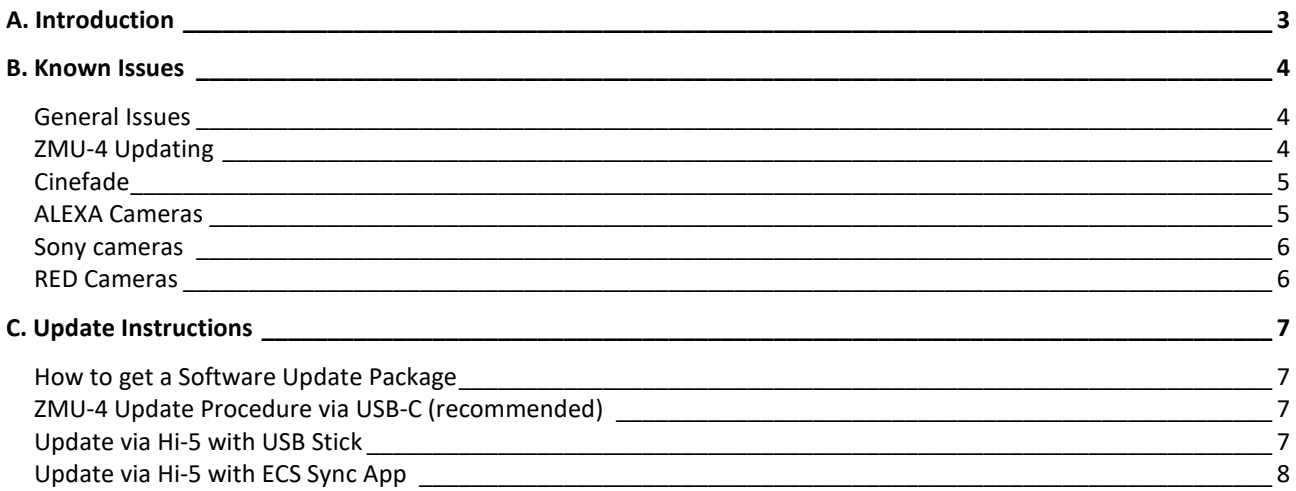

## **A. Introduction**

This is the initial software release of the Software Package SUP 1.0.1 for the ARRI Zoom Main Unit ZMU-4.

The ZMU-4 is a modern version of the classic and ubiquitous zoom demand. Rugged, weather-resistant, and ergonomically designed, the ZMU-4 seamlessly transitions between wired and wireless configurations. Its unprecedented connectivity enables versatile, clutter-free camera builds and faster on-set workflows.

With the launch of the Hi-5 hand unit, ARRI introduced the fifth generation of its Electronic Control System (ECS). Now, the ZMU-4 joins that new ecosystem, sharing the Hi-5's swappable RF-EMIP, RF-2400, and RF-900 radio modules, with different frequencies for different territories and shooting situations. Whichever radio module is chosen, it fits neatly into a recessed slot in the ZMU-4 and becomes integral to the slimline form factor. Wireless operation is more streamlined than with any other system; there are no external radio boxes and no additional cables or setting up - just unplug from the camera and go.

In its most basic configuration, the ZMU-4 can control cforce motors via the LBUS connector without any wireless capability. The CAM connector opens the door to run/stop, camera control, and user button activation for ARRI and third-party cameras. Slot a radio module into the ZMU-4 and it becomes a powerful tool for transmitting and receiving radio signals from multiple ECS devices. DPs and camera operators can jump from a dolly or tripod to a remote monitor station and still use the same muscle memory on the same tools.

Several devices require an update to be compatible with the ZMU-4. We recommend updating the following products to the latest firmware versions and at least to the firmware stated below:

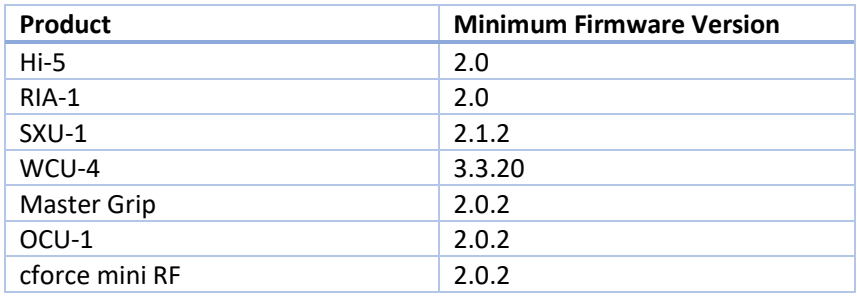

Please take your time to go through this document and the operating manual before using the ZMU-4. For more information, please visit: <https://www.arri.com/zmu-4>

## **B. Known Issues**

This is a list of known issues for this software update package.

## **General Issues**

#### Motor drifts without joystick input

The ZMU-4 joystick is self-calibrating while booting. Therefore, it is important no avoid any control input while the ZMU-4 is powering up.

**Solution:** Restart the ZMU-4 in case you recognize a motor drift without touching the joystick. In case the motor still drifts, reduce the joystick sensitivity (ZMU-4 Menu < Control < Sensi.)

#### Override issues with OCU-1 or Master Grips

Override is not supported for wireless control units. It is therefore not possible to use the override function of an OCU-1 or Master Grip if they are connected to a wireless ZMU-4. If the ZMU-4 is hard-wired to an ALEXA mini camera, please make sure to connect it via CAM-EXT only. Override works with ALEXA 35 and ALEXA Mini LF cameras when the ZMU-4 is hard-wired connected to the camera LBUS daisy chain.

#### Disabled Radio Menu with Radio Module attached

If the ZMU-4 is in client mode, it automatically disables the Radio Menu when connected to an ALEXA camera to avoid a loop connection. If the ZMU-4 shall be used in Host mode, it must be set to Radio Host before connecting it to an ALEXA camera. (ZMU-4 Menu < Radio < Mode)

#### ZMU-4 CAM 1-6 User Buttons don't work

If a ZMU-4 user button is set to CAM 1-6, they trigger the corresponding LBUS User Buttons in the ALEXA camera. Please make sure to set the correct User Button category in the ALEXA camera.

#### ZMU-4 continuously jumps to the main screen with USB-C drive connected

If there are too many data on the USB-C drive, the ZMU-4 keeps jumping to the main screen until the drive is fully loaded. If possible, don't use a USB-C drive with tons of data on it.

#### Blocked lens axis when using OCU-1 or Master Grips

Please ensure that the OCU-1 or Master Grips are updated at least to SUP 2.0.2. When using an OCU-1 or Master Grip in a wireless configuration on a ZMU-4 or RIA-1 (client), please ensure that no User Button is assigned to F/I or FIZ toggle.

#### RF-2400 Radio Module not working after using them in an ARRI TRINITY 2 RCP-3

If the RF-2400 radio modules had been used in an ARRI TRINITY 2 Remote Control Panel RCP-3, they must be reconfigured to be ARRI ECS compatible. This is easily done by attaching them to a Hi-5 and waiting for about 10 seconds. As soon as they start working with the Hi-5 again, they are reconfigured and can be used in the Hi-5 ecosystem. This process must be done via the Hi-5 as the RIA-1 and ZMU-4 can't reconfigure the radio modules.

## **ZMU-4 Updating**

Update via LBUS is not possible with a connected USB-C stick Currently ZMU-4 can only be updated via LBUS if no USB stick is connected to the ZMU-4.

**Workaround:** Remove the USB-C stick before updating via LBUS or update ZMU-4 per USB.

#### ZMU-4 Update duration via LBUS

If using a camera or a hand unit to update the ZMU-4 over LBUS, the update duration is slower compared to the USB-C update and takes 2-3 minutes.

**Workaround:** Update the ZMU-4 via USB-C.

Update via LBUS triggers failure warning

When updating the ZMU-4 via LBUS with an ALEXA camera, it might happen that the update fails, and the camera shows an update failed warning.

**Workaround**: Update the ZMU-4 via USB-C.

#### Update file not found on USB-C drive

The ZMU-4 can only see up to 9 update files on the USB drive. Please make sure to clear old SUP versions or use an empty USB-C drive.

## **Cinefade**

#### Filter slightly jittering with LDS lenses

In some setups with LDS lenses, the Cinefade device might jitter slightly on its own, while not being controlled. **Always use a LDA file when using the Cinefade effect!**

#### Cinefade Vari ND mode does not respect optical safe range

Cinefade Vari ND mode does not respect optical safe range yet. This will be enabled in the next Cinefade firmware.

#### **ALEXA Cameras**

#### General advice when using an ECS motor controller with ALEXA cameras

Always wait until ALEXA cameras are fully booted before using ARRI ECS. The ECS motor controllers boot much faster than an ALEXA camera and it might come to inconsistencies, if lens files are transferred or motors are calibrated during the camera boot up phase.

In addition, clip list handling requires lots of wireless data and the clip list transfer and clip list handling can be slow, if many clips (> 50) are stored on the CODEX drive. Please avoid long clip lists if possible.

#### Possible reboot after lens change on ALEXA 35

In the currently release ALEXA 35 LPL mount firmware 1.48 it rarely happens that the LPL mount power cycles shortly after changing an LDS or Cooke /i lens. If the LPL mount power cycles, it causes a reboot of connected LBUS devices like the RIA-1, ZMU-4 (when powered via LBUS) or cforce motors. The reboot might lead to a motor calibration request and afterwards, the system will work flawlessly.

This issue will be fixed in the upcoming ALEXA 35 SUP 1.2.1

**Workaround:** Deactivate the Lens Mount and use LDA files or add separate power to the ECS System.

#### No camera control via LBUS-to-LBUS connection on ALEXA Mini camera

As the ALEXA Mini camera doesn't support camera control via LBUS, please connect the camera via CAM to EXT and the motors via the LBUS daisy chain.

For more information, please visit: [www.ARRI.com/ZMU-4-config-guide](http://www.arri.com/ZMU-4-config-guide)

#### Update via LBUS triggers failure warning

When updating the ZMU-4 via LBUS with an ALEXA camera, it might happen that the update fails, and the camera shows an update failed warning.

**Workaround**: Update the ZMU-4 via USB-C.

#### Lens motor direction change

The standard lens motor direction of ALEXA cameras is left and it can happen that the lens motor direction is automatically changed to left when connecting an ALEXA camera to the ZMU-4 LBUS or CAM port. Please check the motor direction after connecting an ALEXA camera.

#### **Sony cameras**

Deactivate Smart Focus Ring Auto Detection when connecting via RS to Sony Venice cameras

As the Sony Venice cameras don't send the REC / tally status via RS, it could happen that a smart focus ring becomes deactivated during REC.

Therefore, it is recommended to deactivate the automatic smart ring detection in the Hi-5 when connecting to a Sony Venice camera with a CAM – RS cable.

There is no issue when using the CAM – Sony Ctrl cable.

#### Sony Venice 1&2 no clip list, no progress bar

The camera does not transfer the whole clip list table via the remote interface, only one clip is shown at a time. The progress bar has no function as the current time of the clip is not transferred either.

#### Sony Venice 1&2 Hi-5 jumps to cam screen in between clips

When browsing or changing clips in playback mode, the camera sends a standby signal in between clips, for this reason the hand unit jumps back to the cam screen in between clips.

#### Sony Venice 1&2 user buttons not supported

The camera user buttons are not accessible via Hi-5, as the camera doesn't support this feature via the remote interface.

#### Sony Venice 1&2: FPS setting accessible with active "fixed FPS"

The FPS setting is always accessible via Hi-5, as the camera does not transport information about a fixed FPS over the remote interface. Changing the frame rate on the Hi-5 in fixed FPS has no effect on the FPS setting in the camera!

**Workaround:** Set FPS to variable in the camera.

#### Sony Venice 1&2 camera info not supported

The camera info is not accessible via Hi-5, as the camera doesn't send this information over the remote interface.

#### Sony Venice 1&2: Settings greyed out even when RCP mode is toggled

In some cases, it can occur that camera settings on a Hi-5 are greyed out and cannot be changed by the hand unit, even with active RCP mode.

**Workaround:** Power cycling the ECS system should solve the problem.

#### **RED Cameras**

#### General advice:

Depending on the type of RED camera (DSMC2, DSMC3), a specific baud rate must be selected in the camera settings. Please see the following table for baud rate setting for specific RED cameras:

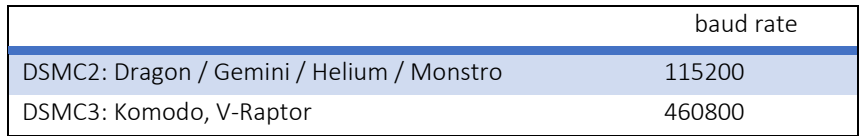

#### RED cameras: pre-record doesn't work from Hi-5

When using a RIA-1 or ZMU-4 as a radio host with a Hi-5, the pre-record function of RED cameras is not supported by the Hi-5.

**Workaround:** Activate pre-recording via camera or assign a user button on the RED camera to Start/Stop.

RED Komodo playback manipulation not possible

FFW and FBW in playback mode is not supported by RED Komodo.

## **C. Update Instructions**

## **How to get a Software Update Package**

You can find the Software Update Package (SUP) in the ZMU-4 download section on:

[https://www.arri.com/en/technical-service/firmware/software-updates-ecs/zmu-4-software-update](https://www.arri.com/en/technical-service/firmware/software-updates-ecs/zmu-4-software-update%20%0d) 

Download the latest Software Update Package to your computer.

You can also perform the software update via the ARRI ECS Sync App for iOS: <https://apps.apple.com/au/app/arri-ecs/id1555674483?l=d>

## **ZMU-4 Update Procedure via USB-C (recommended)**

- (1) Download the desired firmware and copy it onto an USB-C drive. Be aware that ZMU-4 can only list up to 9 update files in the update menu.
- (2) Power the ZMU-4 via battery, additionally the ZMU-4 can be powered by LBUS, CAM or D-TAP connection. Please ensure a stable power supply.
- (3) Insert the USB-C flash drive into the USB-C slot of the ZMU-4.
- (4) Enter the settings menu and go to SYSTEM > UPDATE and select the update file.
- (5) An info page about the selected firmware will be shown. Proceed by pressing the ZMU-4 Menu button.
- (6) Confirm the firmware update by selecting START UPDATE. The update process takes about 90 seconds. The ZMU-4 will re-boot two times during the update process.
- (7) Double check the correct software version under SYSTEM > DEVICE INFO > FIRMWARE INFO.

#### **Please note: Do not remove the USB drive while updating the ZMU-4!**

## **Update via Hi-5 with USB Stick**

#### **Preparing the USB Stick**

Copy the ZMU-4 Software Update Package onto an USB -A or USB-C memory stick in folder ARRI/ECS/

The USB-A slot is located below the display on the bottom of the Hi-5, covered by a plastic cap. Press the release pin to open the cover.

The USB-C slot is located above the display on the top side of the Hi-5, covered by a rubber cap. Lift and turn the rubber cap gently to access the USB-C slot.

#### **Precautions**

Make sure the power supply of the Hi-5 is stable, e.g. by using a fully charged battery. Please note that power over USB is not recommended.

#### **Performing the Update**

- (1) Connect the ZMU-4 to the Hi-5 via LBUS.
- (2) Power the ZMU-4 via battery, additionally the ZMU-4 can be powered by LBUS, CAM or D-TAP connection. Please ensure a stable power supply.
- (3) Insert the USB stick in the corresponding USB slot of the Hi-5.
- (4) Turn the Hi-5 on.
- (5) Go to MENU > System > Update > LBUS Device Update.
- (6) Select the ZMU-4 as LBUS device.
- (7) Choose the desired Software Update Package and then press select to start the update.

#### **Caution: The update process takes several seconds. Don't remove the USB Stick and do not turn off the Hi-5 during the update!**

## **Update via Hi-5 with ECS Sync App**

The ECS Sync App connects to the Hi-5 via Bluetooth.

#### **Performing the Update**

- (1) Connect the ZMU-4 to the Hi-5 via LBUS.
- (2) Power the ZMU-4 via battery, additionally the ZMU-4 can be powered by LBUS, CAM or D-TAP connection. Please ensure a stable power supply.
- (3) Ensure that Bluetooth is enabled on the Hi-5 via MENU > System > Bluetooth.
- (4) Activate Bluetooth on your iOS device and add the Hi-5 to your device list (Hi-5 is shown as hi-5-xxxxx, with xxxxx being the serial number).
- (5) Open the ECS Sync App. The app is now connected to your Hi-5 hand unit.
- (6) Go to ARRI DEVICE > ZMU-4 xxxxx > Update to the latest SUP.
- (7) Select Download and proceed the software update.

#### **Caution: Do not leave the app during the update!**